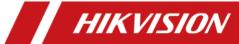

# Video Intercom Door Station

**User Manual** 

#### **User Manual**

©2018 Hangzhou Hikvision Digital Technology Co., Ltd.

This user manual is intended for users of the door station(DS-KD3002-VM).

It includes instructions on how to use the Product. The software embodied in the Product is governed by the user license agreement covering that Product.

#### **About this Manual**

This Manual is subject to domestic and international copyright protection. Hangzhou Hikvision Digital Technology Co., Ltd. ("Hikvision") reserves all rights to this manual. This manual cannot be reproduced, changed, translated, or distributed, partially or wholly, by any means, without the prior written permission of Hikvision.

#### **Trademarks**

**HIKVISION** and other Hikvision marks are the property of Hikvision and are registered trademarks or the subject of applications for the same by Hikvision and/or its affiliates. Other trademarks mentioned in this manual are the properties of their respective owners. No right of license is given to use such trademarks without express permission.

#### Disclaimer

TO THE MAXIMUM EXTENT PERMITTED BY APPLICABLE LAW, HIKVISION MAKES NO WARRANTIES, EXPRESS OR IMPLIED, INCLUDING WITHOUT LIMITATION THE IMPLIED WARRANTIES OF MERCHANTABILITY AND FITNESS FOR A PARTICULAR PURPOSE, REGARDING THIS MANUAL. HIKVISION DOES NOT WARRANT, GUARANTEE, OR MAKE ANY REPRESENTATIONS REGARDING THE USE OF THE MANUAL, OR THE CORRECTNESS, ACCURACY, OR RELIABILITY OF INFORMATION CONTAINED HEREIN. YOUR USE OF THIS MANUAL AND ANY RELIANCE ON THIS MANUAL SHALL BE WHOLLY AT YOUR OWN RISK AND RESPONSIBILITY

TO THE MAXIMUM EXTENT PERMITTED BY APPLICABLE LAW, IN NO EVENT WILL HIKVISION, ITS DIRECTORS, OFFICERS, EMPLOYEES, OR AGENTS BE LIABLE TO YOU FOR ANY SPECIAL, CONSEQUENTIAL, INCIDENTAL, OR INDIRECT DAMAGES, INCLUDING, AMONG OTHERS, DAMAGES FOR LOSS OF BUSINESS PROFITS, BUSINESS INTERRUPTION, SECURITY BREACHES, OR LOSS OF DATA OR DOCUMENTATION, IN CONNECTION WITH THE USE OF OR RELIANCE ON THIS MANUAL, EVEN IF HIKVISION HAS BEEN ADVISED OF THE POSSIBILITY OF SUCH DAMAGES.

SOME JURISDICTIONS DO NOT ALLOW THE EXCLUSION OR LIMITATION OF LIABILITY OR CERTAIN DAMAGES. SO SOME OR ALL OF THE ABOVE EXCLUSIONS OR LIMITATIONS MAY NOT APPLY TO YOU.

#### Support

Should you have any questions, please do not hesitate to contact your local dealer.

## **Regulatory Information**

#### **FCC Information**

Please take attention that changes or modification not expressly approved by the party responsible for compliance could void the user's authority to operate the equipment.

**FCC compliance:** This equipment has been tested and found to comply with the limits for a Class B digital device, pursuant to part 15 of the FCC Rules. These limits are designed to provide reasonable protection against harmful interference in a residential installation. This equipment generates, uses and can radiate radio frequency energy and, if not installed and used in accordance with the instructions, may cause harmful interference to radio communications. However, there is no guarantee that interference will not occur in a particular installation. If this equipment does cause harmful interference to radio or television reception, which can be determined by turning the equipment off and on, the user is encouraged to try to correct the interference by one or more of the following measures:

- —Reorient or relocate the receiving antenna.
- —Increase the separation between the equipment and receiver.
- —Connect the equipment into an outlet on a circuit different from that to which the receiver is connected.
- —Consult the dealer or an experienced radio/TV technician for help.

#### **FCC Conditions**

This device complies with part 15 of the FCC Rules. Operation is subject to the following two conditions:

- 1. This device may not cause harmful interference.
- 2. This device must accept any interference received, including interference that may cause undesired operation.

## **EU Conformity Statement**

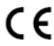

This product and - if applicable - the supplied accessories too are marked with "CE" and comply therefore with the applicable harmonized European standards listed under the EMC Directive 2014/30/EU, the RoHS Directive 2011/65/EU.

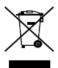

2012/19/EU (WEEE directive): Products marked with this symbol cannot be disposed of as unsorted municipal waste in the European Union. For proper recycling, return this product to your local supplier upon the purchase of equivalent new equipment, or dispose of it at designated collection points. For more information see:

www.recyclethis.info

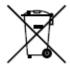

2006/66/EC (battery directive): This product contains a battery that cannot be disposed of as unsorted municipal waste in the European Union. See the product documentation for specific battery information. The battery is marked with this symbol, which may include lettering to indicate cadmium (Cd), lead (Pb), or mercury (Hg). For proper recycling, return the battery to your supplier or to a designated collection point. For more information see: <a href="https://www.recyclethis.info">www.recyclethis.info</a>

## Safety Instruction

These instructions are intended to ensure that user can use the product correctly to avoid danger or property loss.

The precaution measure is divided into Warnings and Cautions:

**Warnings:** Neglecting any of the warnings may cause serious injury or death.

**Cautions:** Neglecting any of the cautions may cause injury or equipment damage.

| A                                                                             | $\triangle$                                                                       |  |
|-------------------------------------------------------------------------------|-----------------------------------------------------------------------------------|--|
| Warnings Follow<br>these safeguards to<br>prevent serious<br>injury or death. | Cautions Follow these precautions to prevent potential injury or material damage. |  |

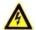

## Warnings

The working temperature of the device is from -40° C to 60° C.

All the electronic operation should be strictly compliance with the electrical safety regulations, fire prevention regulations and other related regulations in your local region.

Please use the power adapter, which is provided by normal company. The power consumption cannot be less than the required value.

Do not connect several devices to one power adapter as adapter overload may cause over-heat or fire hazard.

Please make sure that the power has been disconnected before you wire, install or dismantle the device.

When the product is installed on wall or ceiling, the device shall be firmly fixed.

If smoke, odors or noise rise from the device, turn off the power at once and unplug the power cable, and then please contact the service center.

If the product does not work properly, please contact your dealer or the nearest service center. Never attempt to disassemble the device yourself. (We shall not assume any responsibility for problems caused by unauthorized repair or maintenance.)

The power supply must conform to LPS. The recommended adaptor models and manufacturers are shown as below. Use the attached adaptor, and do not change the adaptor randomly.

| Model                                                 | Manufacturer                  | Standard |
|-------------------------------------------------------|-------------------------------|----------|
| DSA-12PFG-12 FCH 120100 Dee Van Electronics Co., Ltd. |                               | GB       |
| DSA-12PFG-12 FEU 120100                               | Dee Van Electronics Co., Ltd. | EN       |
| DSA-12PFT-12FUS120100                                 | Dee Van Electronics Co., Ltd. | ANSI     |
| DSA-12PFG-12 FUK 120100                               | Dee Van Electronics Co., Ltd. | BSW      |

| Model                   | Manufacturer                  | Standard |
|-------------------------|-------------------------------|----------|
| DSA-12PFG-12 FAU 120100 | Dee Van Electronics Co., Ltd. | AS       |

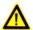

#### Cautions

Do not drop the device or subject it to physical shock, and do not expose it to high electromagnetism radiation. Avoid the equipment installation on vibrations surface or places subject to shock (ignorance can cause equipment damage).

Do not place the device in extremely hot (refer to the specification of the device for the detailed operating temperature), cold, dusty or damp locations, and do not expose it to high electromagnetic radiation.

The device cover for indoor use shall be kept from rain and moisture.

Exposing the equipment to direct sun light, low ventilation or heat source such as heater or radiator is forbidden (ignorance can cause fire danger).

Do not aim the device at the sun or extra bright places. A blooming or smear may occur otherwise (which is not a malfunction however), and affecting the endurance of sensor at the same time.

Please use the provided glove when open up the device cover, avoid direct contact with the device cover, because the acidic sweat of the fingers may erode the surface coating of the device cover.

Please use a soft and dry cloth when clean inside and outside surfaces of the device cover, do not use alkaline detergents.

Please keep all wrappers after unpack them for future use. In case of any failure occurred, you need to return the device to the factory with the original wrapper. Transportation without the original wrapper may result in damage on the device and lead to additional costs.

Improper use or replacement of the battery may result in hazard of explosion. Replace with the same or equivalent type only. Dispose of used batteries according to the instructions provided by the battery manufacturer.

# **Table of Contents**

| 1 | Overview                                                                                                    | 1                                                                    |
|---|----------------------------------------------------------------------------------------------------|----------------------------------------------------------------------|
|   | 1.1 Introduction                                                                                                    | 1                                                                    |
| 2 | Appearance                                                                                                    | 3                                                                    |
| 3 | Terminal and Wiring                                                                                                    | 4                                                                    |
|   | 3.1 Terminal Description 3.2 Wiring Description 3.2.1 Door Lock Wiring 3.2.2 Door Magnetic Wiring 3.2.3 Exit Button Wiring 3.2.4 External Card Reader Wiring 3.2.5 Alarm Device Input Wiring 3.2.6 Alarm Device Output Wiring   | 6<br>6<br>7<br>7                                                     |
| 4 | Installation                                                                                                    | . 10                                                                 |
|   | 4.1 Installation Accessory Description                                                                                                    |                                                                      |
| 5 | Local Operation                                                                                                    | . 13                                                                 |
|   | 5.1 Keys Description 5.2 Activate Device 5.3 Status 5.4 Set Parameters 5.4.1 Local Settings 5.4.2 Edit Network Parameters 5.4.3 Change Password 5.4.4 Issue Card 5.4.5 Set Volume 5.4.6 About 5.5 Call Resident 5.6 Unlock Door | . 13<br>. 15<br>. 16<br>. 17<br>. 18<br>. 19<br>. 21<br>. 22<br>. 23 |
| 6 | Remote Operation via Batch Configuration Tool                                                                                                    |                                                                      |
|   | 6.1 Activate Device Remotely                                                                                                    | . 26<br>27<br>27<br>. 28<br>. 29                                     |
|   |                                                                                                    |                                                                      |

| 6.4.2 Video Intercom                                         | 35 |
|--------------------------------------------------------------|----|
| 6.4.3 Network                                                | 39 |
| 6.4.4 Video Display                                          | 42 |
| 6.5 Video Intercom Device Set-up Tool                        | 43 |
| 6.5.5 Set a Community Structure                              | 43 |
| 6.5.6 Set Main/Sub Door Station                              |    |
| 6.6 Batch Upgrading                                          | 46 |
| 6.6.1 Add Devices for Upgrading                              | 46 |
| 6.6.2 Upgrade Devices                                        | 49 |
| 7 Remote Operation via iVMS-4200                             | 50 |
| 7.1 System Configuration                                     | 50 |
| 7.2 Device Management                                        |    |
| 7.2.1 Add Video Intercom Devices                             | 51 |
| 7.2.2 Modify Network Information                             | 53 |
| 7.2.3 Reset Password                                         |    |
| 7.3 Remote Configuration                                     | 56 |
| 7.4 Person and Card Management                               |    |
| 7.4.1 Organization Management                                | 58 |
| 7.4.2 Person Management                                      | 59 |
| 7.5 Video Intercom                                           |    |
| 7.5.1 Receive Call from Indoor Station/Door Station          |    |
| 7.5.2 View Live Video of Door Station and Outer Door Station | 67 |
| 7.5.3 View Call Logs                                         | 68 |
| 7.5.4 Release Notice                                         | 69 |
| 7.5.5 Search Video Intercom Information                      | 72 |
| Appendix                                                     | 76 |
| Installation Notice                                          | 76 |
| Wiring Cables                                                | 76 |
|                                                              |    |

## 1 Overview

## 1.1 Introduction

The video intercom system can realize functions such as video intercom, resident-to-resident video call, live view of HD video, access control, 4-ch zone alarm, notice information and visitor messages to provide a complete smart community video intercom solution.

The video intercom door station is mainly applied to situations such as community, villa, and official buildings.

## 1.2 Main Features

- Video intercom function
- HD video surveillance with high performance CMOS
- Self-adaptive light supplement
- Access control function
- Tampering alarm and door magnetic alarm supported
- Auto-uploads alarm messages to master station or the client once the duress code is entered to open the door
- Remote unlocking via the client
- Message notification function
- Noise suppression and echo cancellation

# 1.3 Typical Application

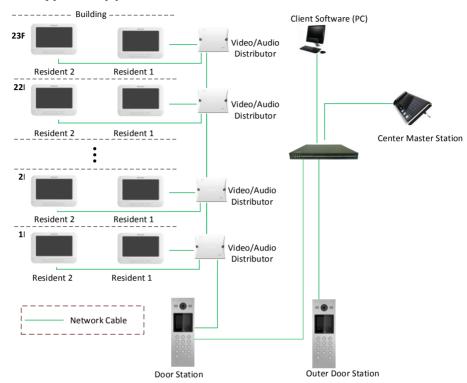

# NOTE

- Configure the room number before build the system on the video/audio distributor.
   See the Video/Audio Distributor User Manual for detailed DIP rules.
- The indoor station, door station and video/audio distributor are connected via network cable transferring analog signal.
- The door station, outer door station and master station should all connect to the same LAN via network cable transferring digital signal.

# 2 Appearance

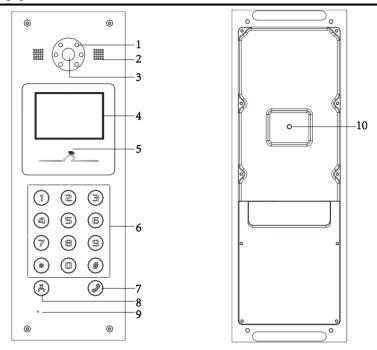

Table 2-1 Descriptions of Keys

| No. | Description                       |  |
|-----|-----------------------------------|--|
| 1   | Low Illumination Supplement Light |  |
| 2   | Built-in Camera                   |  |
| 3   | Loudspeaker                       |  |
| 4   | LCD Display Screen                |  |
| 5   | Card Induction Area               |  |
| 6   | Keypad                            |  |
| 7   | Call Button                       |  |
| 8   | Call Center Key                   |  |
| 9   | Microphone                        |  |
| 10  | TAMPER                            |  |

# 3 Terminal and Wiring

# 3.1 Terminal Description

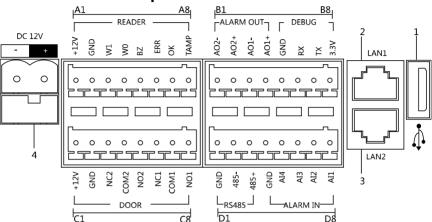

Table 3-1 Descriptions of Terminals and Interfaces

| Name            | No.   | Interface | Description                                           |  |
|-----------------|-------|-----------|-------------------------------------------------------|--|
| USB             | 1     | USB       | USB Interface                                         |  |
| LAN             | 2     | LAN1      | Network Interface                                     |  |
| LAIN            | 3     | LAN2      | Analog Interface                                      |  |
| Power<br>Supply | 4     | DC 12V    | DC 12V Power Supply Input                             |  |
|                 | A1    | 12V       | Power Supply Output                                   |  |
|                 | A2    |           | Grounding                                             |  |
|                 | А3    | W1        | Data Input Interface Wiegand Card Reader:<br>Data1    |  |
| READER          | ER A4 | W0        | Data Input Interface Wiegand Card Reader:<br>Data0    |  |
|                 | A5    | BZ        | Card Reader Buzzer Output                             |  |
|                 | A6    | ERR       | Card Reader Indicator Output (Invalid Card<br>Output) |  |

| Name     | No. | Interface | Description                                         |  |
|----------|-----|-----------|-----------------------------------------------------|--|
|          | A7  | ОК        | Card Reader Indicator Output (Valid Card<br>Output) |  |
|          | A8  | TAMP      | Tamper-proof Input of Wiegand Card Reader           |  |
|          | B1  | AO2-      | Alarm Polar Output 2                                |  |
| ALARM    | B2  | AO2+      | Alarm Relay Output 2                                |  |
| OUT      | В3  | AO1-      | Alarm Polar Output 1                                |  |
|          | B4  | AO1+      | Alarm Relay Output 1                                |  |
|          | B5  | GND       | Grounding                                           |  |
| DEBLIC   | В6  | RX        | Serial Port Debugging/Receive data                  |  |
| DEBUG    | В7  | TX        | Serial Port Debugging/Send data                     |  |
|          | В8  | 3.3V      | Serial Port Debugging/Power Supply                  |  |
|          | C1  | 12V       | Power Supply Output                                 |  |
|          | C2  | GND       | Grounding                                           |  |
|          | C3  | NC2       | Door Lock Relay Output (NC)                         |  |
| DOOR     | C4  | COM2      | Grounding Signal                                    |  |
| DOOR     | C5  | NO2       | Door Lock Relay Output (NO)                         |  |
|          | C6  | NC1       | Door Lock Relay Output (NC)                         |  |
|          | C7  | COM1      | Grounding Signal                                    |  |
|          | C8  | NO1       | Door Lock Relay Output (NO)                         |  |
|          | D1  | GND       |                                                     |  |
| RS485    | D2  | 485-      | RS-485 Communication Interfaces                     |  |
|          | D3  | 485+      |                                                     |  |
|          | D4  | GND       | Grounding Signal                                    |  |
|          | D5  | Al4       | Alarm Input 4                                       |  |
| ALARM IN | D6  | Al3       | Alarm Input 3                                       |  |
|          | D7  | Al2       | Alarm Input 2                                       |  |
|          | D8  | Al1       | Alarm Input 1                                       |  |

# 3.2 Wiring Description

## 3.2.1 Door Lock Wiring

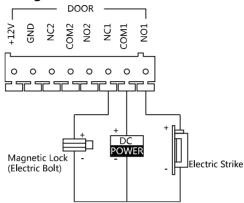

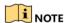

Terminal NC1/COM1 is set as default for accessing magnetic lock/electric bolt; terminal NO1/COM1 is set as default for accessing electric strike.

To connect electric lock in terminal NO2/COM2/NC2, it is required to set the output of terminal NO2/COM2/NC2 to be electric lock with Batch Configuration Tool or iVMS-4200.

## 3.2.2 Door Magnetic Wiring

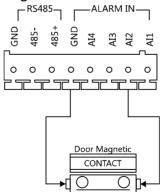

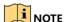

6

To connect the door magnetic, it is required to set the output of terminal Al2 to be door magnetic with Batch Configuration Tool or iVMS-4200.

## 3.2.3 Exit Button Wiring

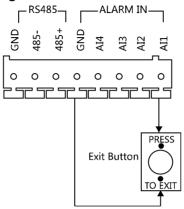

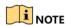

Terminal S1 is set as default for connecting exit button.

## 3.2.4 External Card Reader Wiring

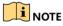

Please set the DIP switch first before connecting the card reader.

If the DIP switch should be configured when the card reader is power-on, please reboot the card reader after configuring the DIP switch.

The DIP switch description is shown in the following table:

| No. | Description                                                     | How to Configure                  |
|-----|-----------------------------------------------------------------|-----------------------------------|
| 1-4 | Set the RS-485 address                                          | ON: 1<br>OFF: 0                   |
| 6   | Select Wiegand protocol or RS-485 protocol                      | ON: Wiegand<br>OFF: RS-485        |
| 7   | Set the Wiegand protocol (It is invalid when setting OFF in 6.) | ON: Wiegand 26<br>OFF: Wiegand 34 |

## **RS-485 Card Reader Wiring**

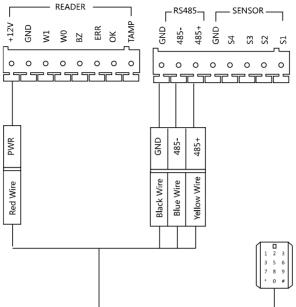

## **Wiegand Card Reader Wiring**

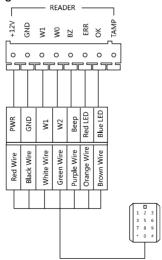

## 3.2.5 Alarm Device Input Wiring

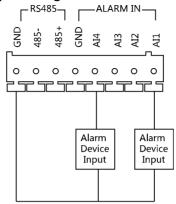

## 3.2.6 Alarm Device Output Wiring

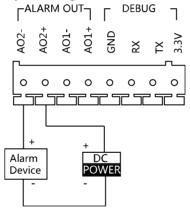

# 4 Installation

## Before you start:

- Make sure the device in the package is in good condition and all the assembly parts are included.
- The power supply the door station supports is 12 VDC. Please make sure your power supply matches your door station.
- Make sure all the related equipment is power-off during the installation.
- Check the product specification for the installation environment.

## 4.1 Installation Accessory Description

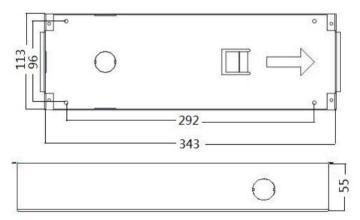

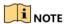

- The dimension of gang box for model DS-KD3002-VM door station is: 343 (length) × 113 (width) × 55 (depth) mm.
- The dimensions above are for reference only. The actual size can be slightly different from the theoretical dimension.

## 4.2 Wall Mounting with Gang Box

Steps:

- 1. Chisel a hole in the wall for inserting the gang box. The size of the hole should be larger than that of the gang box. The suggested size of hole is 343.5 (length)  $\times$  113.5 (width)  $\times$  55.5 (depth) mm.
- 2. Insert the gang box into the hole and fix it with 4 PA4 screws.

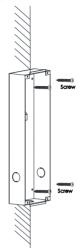

Figure 4-1 Insert the Gang Box into the Wall

- 3. Make sure the edges of the gang box align to the wall.
- 4. Route the cables of the door station through the cable hole.
- 5. Put the door station into the gang box.

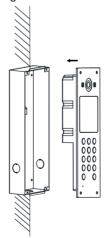

6. Fix the door station to the gang box with 4 crews.

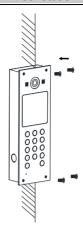

# **5 Local Operation**

## 5.1 Keys Description

Key descriptions of door stations are illustrated in Table 5-1.

Table 5-1 Key Descriptions

| Key                  | Description                                 |  |
|----------------------|---------------------------------------------|--|
| Numeric Key <b>2</b> | <b>A</b>                                    |  |
| Numeric Key <b>4</b> | ▼                                           |  |
| Numeric Key <b>6</b> | ◀                                           |  |
| Numeric Key 8        | <b>&gt;</b>                                 |  |
| #                    | Call Key (When calling residents or center) |  |
| #                    | Confirm                                     |  |
| *                    | Return                                      |  |
|                      | Delete                                      |  |

## 5.2 Activate Device

You cannot use the door station until you activate it.

## Steps:

1. Power on the door station to enter the activation interface automatically.

Please press # to activate device.

2. Press the # key.

| New Password:  Confirm Password: |        |        |  |
|----------------------------------|--------|--------|--|
| 1,.?!*#-                         | 2abc   | 3def   |  |
| 4ghi                             | 5 jk 1 | 6mno   |  |
| 7 pqrs                           | 8tuv   | 9 wxyz |  |

Enter a new password, and confirm the password.
 The character description for each numeric key is shown in table below.

Table 5-2 Character Description

| Key | Description | Key | Description |
|-----|-------------|-----|-------------|
| 1   | 1,.?!*#-    | 6   | 6mnoMNO     |
| 2   | 2abcABC     | 7   | 7pqrsPQRS   |
| 3   | 3defDEF     | 8   | 8tuvTUV     |
| 4   | 4ghiGHI     | 9   | 9wxyzWXYZ   |
| 5   | 5jklJKL     | 0   | 0           |

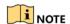

When entering the password, taking the numeric key **2** as example, press the numeric key **2** once, the text field shows "**2**", and press it again, the text field shows "**a**", and press it again, the text field shows "**b**", and so on.

**STRONG PASSWORD RECOMMENDED**– We highly recommend you create a

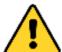

strong password of your own choosing (Using a minimum of 8 characters, including at least three of the following categories: upper case letters, lower case letters, numbers, and special characters.) in order to increase the security of your product. And we recommend you reset your password regularly, especially in the

high security system, resetting the password monthly or weekly can better protect your product.

4. Press the # key to complete the activation.

## 5.3 Status

The door station can display different status with icons in table below.

Table 5-3 Icon Description

| Icon           | Description                                                                                                    |
|----------------|----------------------------------------------------------------------------------------------------|
| Network!       | Please check the network cable of the door station.                                                                                                    |
| ⊗ Center!      | Invalid SIP server IP address. Set the SIP server IP address.                                                                                                    |
|                | Network of SIP server is not available. Check the SIP server network connection.                                                                                               |
|                | SIP server communication is not available. Check if the SIP server IP address is correct.                                                                                      |
|                | SIP server rejected to login the device. Check if the device No. has been registered.                                                                                          |
| ⊘ Center       | The network connection of the main door station/outer door station is normal, and the main door station/outer door station has been successfully registered to the SIP server. |
|                | The network connection of the sub door station is normal, and the sub door station has been successfully registered to the main door station/SIP server.                       |
| ⚠ IP Conflict! | IP address of the door station conflicts with other devices' IP address                                                                                                    |

## 5.4 Set Parameters

You can set the network configuration, local settings, password and volume of the door station. You can also view the version of the device and issue cards with it.

To set parameters for the door station, you should go to the configuration mode first.

## Steps:

- 1. Hold down the \* key and the # key for 2s to enter the admin password interface.
- 2. Enter the admin password, and press the # key.

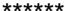

Input admin password and end with #.

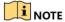

- The default admin password is 888999.
- Under the configuration mode, press the number key 2 and 8 to switch the parameter interfaces.

## 5.4.1 Local Settings

For the local settings, you can set the door station No. such as community No., building No., floor No., and so on.

Press the numeric keys 4 and 6 to switch to the local settings interface.

1.Device No. Configuration

Select by digital keys.

## Steps:

 On the local settings interface, press the numeric key 1 to enter the device No. settings interfaces.

Project No. : 1 Project No. : Serial No. : 1 Serial No. : 1 Serial No. : 0

| Project No. : | 1 |
|---------------|---|
| Serial No. :  | 1 |
|               |   |
|               |   |
|               |   |

- 2. Edit parameters.
  - 1) Move the cursor to parameters to be configured.
  - 2) Press the # key to enter the editing mode, and input numbers.
  - 3) Press the # key to exit the editing mode.
- 3. Press the \* key to exit the device No. settings interface.

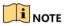

- In the main/sub door station mode, the serial No. of main door station should be set as 0, and the serial No. of sub door station should be larger than 0.
- For each main door station, at most 8 sub door stations can be installed.
- For the outer door station, the serial No. cannot be set as 0.

### 5.4.2 Edit Network Parameters

## Purpose:

Network connection is mandatory for the use of door station.

## Steps:

- 1. Enter the network parameters settings interface.
  - 1) Press the numeric keys 4 and 6 to switch to the network configuration interface

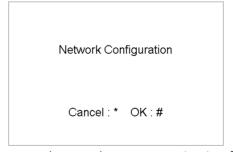

2) Press the # key to enter the network parameters settings interface.

| IP Address | : 192 . | 0 .   | 0 .   | 65 |
|------------|---------|-------|-------|----|
| Sub Mask:  | 255 .   | 255 . | 255 . | 0  |
| Gateway:   | 192 .   | 0 .   | 0 .   | 1  |
| SIP IP:    | 0 .     | 0 .   | 0 .   | 0  |
| Master IP: | 0 .     | 0 .   | 0 .   | 0  |
| Center IP: | 0 .     | 0 .   | 0 .   | 0  |

- 2. Edit network parameters.
  - 1) Move the cursor to parameters to be configured.
  - 2) Press the # key to enter or exit the editing mode.
- 3. Press the \* key to exit the network configuration interface.

## 5.4.3 Change Password

### Purpose:

2 kinds of password are available when using the door station: configuration password (admin password) and card activation password.

Configuration Password: It is necessary when you want to configure parameters of the door station, such as IP parameters, door station No., system type, and so on.

Card Activation Password: It is necessary when you want to issue cards via password.

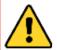

The default configuration password is 888999. We recommend you reset your password regularly, especially in the high security system, resetting the password monthly or weekly can better protect your product.

Press the numeric keys 4 and 6 to switch to the password settings interface.

1.Configuration Password

2 Card Activation Password

Press 1 or 2 to select the mode

## **Change Configuration Password** Steps:

1. On the password settings interface, press the numeric key 1 to enter the configuration password changing interface.

| Old Password:     |  |
|-------------------|--|
| New Password:     |  |
| Confirm Password: |  |

- 2. Enter the old password, and the new password, and confirm the new one.
  - 1) Move the cursor to parameters to be configured.
  - 2) Press the # key to enter or exit the editing mode.
- 3. Press the \* key to exit the password settings interface.

## **Change Card Activation Password**

## Steps:

1. On the password settings interface, press the numeric key 2 to enter the card activation password changing interface.

| Old Password :    |  |
|-------------------|--|
| New Password :    |  |
| Confirm Password: |  |

- 2. Enter the old password, and the new password, and confirm the new one.
  - 3) Move the cursor to parameters to be configured.
  - 4) Press the # key to enter or exit the editing mode.
- 3. Press the \* key to exit the password settings interface.

## 5.4.4 Issue Card

## Purpose:

You cannot open door by swiping the card until you have issue the card.

You can issue the card both locally or remotely. For the detail information about issuing card remotely, please refer to 错误未找到引用源。.

2 methods of issuing card locally are available: issuing card via the main card, and issuing card via the card activation password.

**Issuing Card via Main Card:** You can swipe card to issue it after swiping the main card in advance.

**Issuing Card via Password:** You can swipe card to issue it after inputting the card activation password in advance.

Press the numeric key 4 and 6 to enter the card issuing interface.

1.Issue Card via Main Card

2. Issue Card via Password

Press 1 or 2 to select the mode.

#### Issue Card via Main Card

### Steps:

 On the card issuing interface, press the numeric key 1 to enter the main card swiping interface.

Please swipe the main card.

- Swipe the main card on the card induction area, and hear a voice prompt: Issuing card succeed.
- 3. Swipe the unauthorized sub cards in turn after hearing a voice prompt: Please swipe the sub card.
- 4. Press the \* key to exit the card issuing interface.

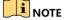

• If the main card is invalid, it prompts the message: Incorrect Main Card.

- For the door station, if the amount of sub cards exceeds 2500, no more sub card can be issued and the station prompts the message: No more sub card can be issued.
- For the outer door station, if the amount of sub cards exceeds 50000, no more sub card can be issued and the station prompts the message: No more sub card can be issued.
- After enrolling cards with client software, the card issuing function will be disabled on the user interface.

## **Issuing Card via Password**

#### Steps:

1. On the card issuing interface, press the numeric key 2 to enter the card activation password settings interface (错误!未找到引用源。) or the card activation password inputting interface (错误!未找到引用源。).

| Set the password first. |                                     |
|-------------------------|-------------------------------------|
| New Password :          |                                     |
| Confirm Password:       | Enter the password, and end with #. |

- Set the card activation password or input the card activation password to enter the card swiping interface.
- 3. Swipe the authorized card in turn.
- 4. Press the \* key to exit the card issuing interface.

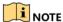

- For the door station, if the amount of sub cards exceeds 2500, no more sub card can be issued and the station prompts the message: No more sub card can be issued.
- For the outer door station, if the amount of sub cards exceeds 50000, no more sub card can be issued and the station prompts the message: No more sub card can be issued.
- After enrolling cards with client software, the card issuing function will be disabled on the user interface.

#### 5.4.5 Set Volume

#### Steps:

- 1. Enter the password settings interface.
  - 1) Press the numeric keys 4 and 6 to switch to the volume settings interface

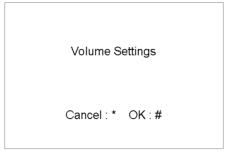

2) Press the # key to enter the volume parameters settings interface.

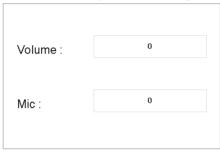

- 2. Set the volume.
  - 1) Move the cursor to parameters to be configured.
  - 2) Press the # key to enter or exit the editing mode.
- 3. Press the \* key to exit the volume settings interface.

## 5.4.6 About

On the settings interface, press numeric keys 4 and 6 to switch to the **About** interface, and press the # key to view the version of the device.

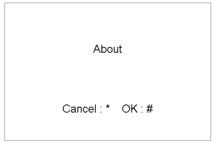

## 5.5 Call Resident

You can call residents via the door station no matter the door station is in the network intercom system or the analog intercom system.

The door station can work as main/sub door station, and outer door station, which correspond to different calling resident modes respectively.

#### Work as Main/Sub Door Station

#### Steps:

- 1. Enter the Room No..
- 2. Press the # key or the

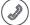

 $^{\prime}\,$  key to start calling the resident.

#### Work as Outer Door Station

#### Steps:

- 1. Enter the Community No. and the # key, the Building No. and the # key, the Unit No. and the # key, and the Room No. and the # key.
- 2. Press the key to start calling the resident.

## 5.6 Unlock Door

## Before you start:

Make sure your door station works as the main/sub door station.

#### Purpose:

2 ways are available to unlock the door: unlocking door via password, and unlocking door via card.

## **Unlock Door by Password**

Unlocking the door by inputting the password is only available in the network intercom system.

#### Steps:

- 1. Enter the # key and the Room No..
- 2. Enter the password and the # key.

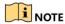

- The password varies according to different rooms.
- The default unlocking password is 123456.

## **Unlock Door by Card**

## Before you start:

Make sure the card has been issued. You can issue the card via the door station, or via iVMS-4200 client software.

Unlocking the door by swiping the card is available both in the network intercom system and the analog intercom system.

## Steps:

Swipe the card on the card induction area to unlock the door.

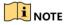

The main card does not support unlocking the door.

# 6 Remote Operation via Batch Configuration Tool

You can configure and operate the video intercom devices via Batch Configuration Tool. Default parameters of door station are as follows:

Default IP Address: 192.0.0.65.
Default Port No.: 8000.
Default User Name: admin.

## **6.1 Activate Device Remotely**

## Purpose

You are required to activate the device first by setting a strong password for it before you can use the device.

Activation via Batch Configuration Tool, and Activation via iVMS-4200 are supported. Here take activation via Batch Configuration Tool as example to introduce the device activation. Please refer to the user manual for the activation via iVMS-4200.

#### Steps:

1. Run the Batch Configuration Tool.

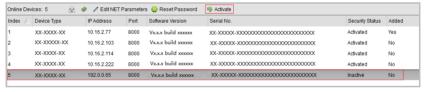

2. Select an inactivated device and click the Activate button.

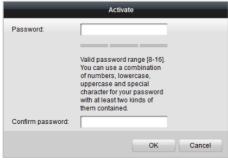

3. Create a password, and confirm the password.

STRONG PASSWORD RECOMMENDED – We highly recommend you create a

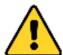

strong password of your own choosing (Using a minimum of 8 characters, including at least three of the following categories: upper case letters, lower case letters, numbers, and special characters.) in order to increase the security of your product. And we recommend you reset your password regularly, especially in the

high security system, resetting the password monthly or weekly can better protect your product.

4. Click the **OK** button to activate the device.

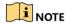

- When the device is not activated, the basic operation and remote operation of device cannot be performed.
- You can hold the Ctrl or Shift key to select multiple devices in the online devices, and click the Activate button to activate devices in batch.

## **6.2 Edit Network Parameters**

## Purpose:

To operate and configure the device via LAN (Local Area Network), you need connect the device in the same subnet with your PC. You can edit network parameters via batch configuration tool, and iVMS-4200 software. Here take editing network parameters via batch configuration tool as example.

#### Steps:

Select an online activated device and click the Edit NET Parameters button.

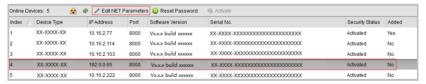

- Change the device IP address and gateway address to the same subnet with your computer.
- 3. Enter the password and click the **OK** button to activate the network parameters modification.

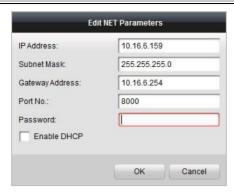

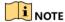

- The default port No. is 8000.
- The default IP address of the door station is 192.0.0.65.
- After editing the network parameters of device, you should add the devices to the device list again.
- Enable DHCP, and the software can obtain network parameters for the device automatically.

## 6.3 Add Device

### Before you start:

Make sure the device to be added has been activated.

#### Purpose:

For batch configuration tool software, you should add device to the software so as to configure the device remotely.

The software provides 3 ways for adding the devices. You can add the active online devices within your subnet, add devices by IP address, and add devices by IP segment.

#### 6.3.1 Add Online Device

#### Before you start:

Make sure the device to be added is in the same subnet with your computer. Otherwise, please edit network parameters first.

#### Steps:

 Select an active online device or hold the Ctrl or Shift key to select multiple devices in the online devices list.

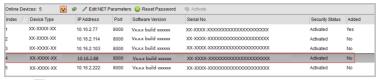

2. Click the 🔒 button to pop up the login dialog box.

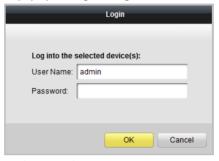

- 3. Enter the user name and password.
- 4. Click the **OK** button to save the settings.

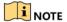

- Only devices successfully logged in will be added to the device list for configuration.
- If you add devices in batch, please make sure selected devices have the same user name and password.

## 6.3.2 Add by IP Address

#### Purpose:

You can add the device by entering IP address.

## Steps:

5. Click the 🖶 button to pop up the adding devices dialog box.

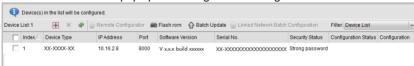

- 6. Select IP Address in the adding mode drop-down list.
- 7. Enter the IP address, and set the port No., user name and password of the device.

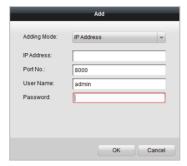

8. Click the **OK** button to add the device to the device list.

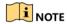

- You cannot add the device(s) to the device list if the user name and password are not identical.
- When you add devices by IP Address, IP Segment or Port No., the devices should be online devices.

# 6.3.3 Add by IP Segment

### Purpose:

You can add many devices at once whose IP addresses are among the IP segment.

### Steps:

1. Click the 🖶 button to pop up the adding devices dialog box.

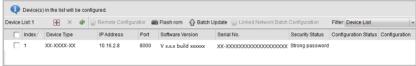

- 2. Select IP Segment in the adding mode drop-down list.
- 3. Set the Start IP Address and End IP Address.
- 4. Enter port No., user name, and password.

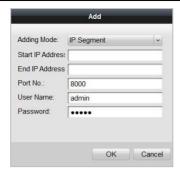

5. Click the **OK** button to search and add the devices whose IP addresses are within the range of the defined IP segment to the device list.

# **6.4 Configure Devices Remotely**

In the device list area, select a device and click Remote Configuration or to enter the remote configuration interface.

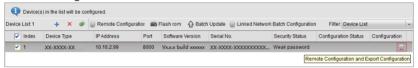

# 6.4.1 System

Click the **System** button on the remote configuration interface to display the device information: Device Information, General, Time, System Maintenance, User, and RS485, and so on.

### **Device Information**

Click the **Device Information** button to enter device basic information interface. You can view basic information (the device type, and serial No.), and version information of the device.

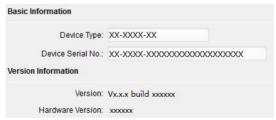

### General

Click the **General** button to enter device general parameters settings interface. You can view and edit the device name and device ID.

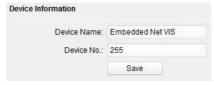

### Time

### Steps:

1. Click the **Time** button to enter the device time settings interface.

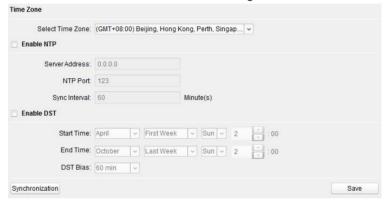

- 2. Select Time Zone or Enable NTP.
  - Time Zone
  - 1) Select a time zone from the drop-down list menu.
  - 2) Click the **Synchronization** button.
  - NTP
  - 1) Check the checkbox of Enable NTP to enable NTP.
  - 2) Enter the server address, NTP port, and synchronization interval.
  - DST
  - 1) Check the checkbox of Enable DST to enable DST.
  - 2) Enter the start time and end time of DST, and set the DST bias.
- 3. Click the Save button to save and realize the time settings.

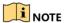

The default port No. is 123.

# **System Maintenance**

### Purpose:

You can operate the system management and remote upgrading on the system maintenance interface.

### Steps:

1. Click the System Maintenance button to enter the system maintenance interface.

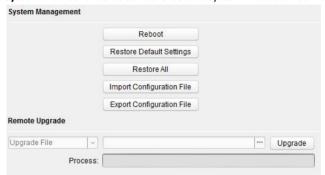

- Click Reboot and the system reboot dialog box pops up. Click Yes to reboot the system.
- 3. Click Restore Default Settings to restore the default parameters.
- Click Restore All to restore all parameters of device and reset the device to inactive status.
- 5. Click Import Configuration File and the import file window pops up. Select the path of remote configuration files. Click Open to import the remote configuration file. The configuration file is imported and the device will reboot automatically.

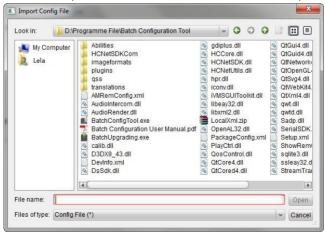

6. Click **Export Configuration File** and the export file window pops up. Select the saving path of remote configuration files and click **Save** to export the configuration file.

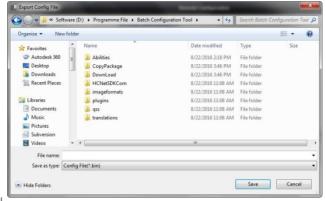

7. Click to select the upgrade file and click **Upgrade** to remote upgrade the device. The process of remote upgrade will be displayed in the process bar.

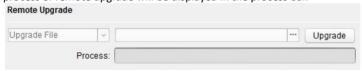

Figure 6-1 Remote Upgrade

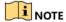

- Click Restore Default Settings button, all default settings, excluding network parameters, will be restored.
- Click Restore All button, all default settings, including network parameters, will be restored. The device will be reset to inactivated status.

### User

### Purpose:

You can edit the password for logging in the device.

### Steps:

1. Click the **User** button to enter the user information editing interface.

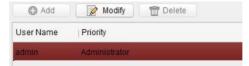

Select the user to edit and click the Modify button to enter the user parameter interface.

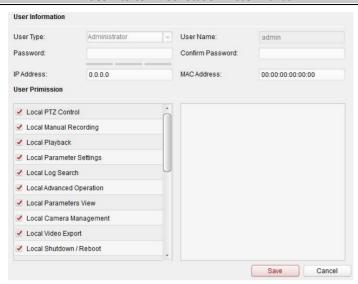

- 3. Enter the new password, and confirm it.
- 4. Click the **Save** button to realize the editing of password.

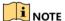

- The new password and confirm password should be identical.
- After editing the password of device, click button from the device list, the added device will not be there. You should add the device again with new password to operate the remote configuration.

#### RS485

Click the **RS485** button to enter the RS485 setting interface. You can view and edit the RS485 parameters of the device.

When use RS-485 interface to connect the door station and the card reader, you should set the bitrate as **19200**, and set the working mode as **Card Reader**.

When use RS-485 interface to connect the door station and the elevator controller, you should set the bitrate as **19200**, and set the working mode as **Elevator Control**.

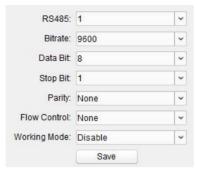

### 6.4.2 Video Intercom

Click the **Video Intercom** button on the remote configuration interface to enter the video intercom parameters settings: Device Number Configuration, Time Parameters, Password, Zone Configuration, IP Camera Information, and Volume Input and Output Configuration, and so on.

# **Device ID Configuration**

### Steps:

1. Click the ID Configuration button to enter device ID configuration interface.

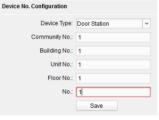

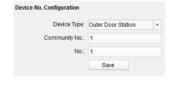

- Select the device type from the drop-down list, and set the corresponding information.
- 3. Click the **Save** button to enable the device number configuration.

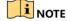

- For main door station, the serial No. is 0.
- For sub door station, the serial No. is higher than 0. Serial No. ranges from 1 to 99.
- For each villa or building, at least one main door station should be configured, and sub door stationscan be customized.
- For one main door station, at most 8 sub door stations can be customized.
- Select doorphone as device type, and the serial No. is not necessary to configure.
   Please utilize the doorphone along with the main door station.

### **Time Parameters**

- 1. Click the **Time Parameters** button to enter time parameters settings interface.
- Configure the maximum ring duration, maximum live view time, and call forwarding time.
- 3. Click the Save button.

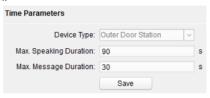

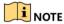

For door station, maximum speaking time and maximum message time should be configured. Maximum speaking time varies from 90s to 120s, and maximum message time varies from 30s to 60s.

### **Password**

Click the **Password** button to enter password changing interface.

For door station, only admin password can be changed.

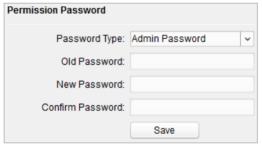

### **Access Control and Elevator**

Click Access Control and Elevator to enter corresponding configuration page.

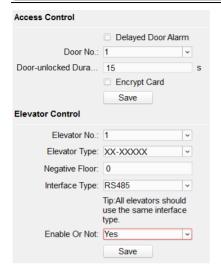

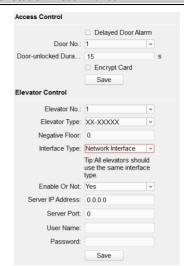

#### Access Control

- 1. Select the door No.
- Set the door-unlocked duration.
- 3. (Optional) Enable Delay Door Alarm.
- 4. Click Save to enable the settings.

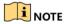

- The door-unlocked duration ranges from 1s to 225s.
- If you check Delayed Door Alarm, an alarm will be triggered automatically if the door is not locked in the configured duration.
- Enabling Card Encrypt, the door station can recognize the encrypted information of the card when you swiping the card on the door station.

#### **Elevator Control**

### Before you start

Make sure your door station is in the mode of main door station. Only the main door station support elevator control function.

Make sure your door station have been connected to the elevator controller via RS-485 wire if you want to use RS-485 interface.

Connection between the door station and the elevator controller supports 2 types: RS-485 or Network interface.

### Step:

- 1. Select an elevator No., and select an elevator controller type for the elevator.
- 2. Set the negative floor.

3. Select the interface type: RS-485 or Network Interface.

If you select RS-485, please make sure you have connected the door station to the elevator controller with RS-485 wire.

If you select Network Interface, please enter the elevator controller's IP address, port No., user name, and password.

4. Enable the elevator control.

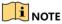

- Up to 4 elevator controllers can be connected to one door station.
- Up to 10 negative floors can be added.
- Make sure the interface types of elevator controllers, which are connected to the same door station, are consistent.

# **IO Input and Output**

### Step:

1. Click the I/O Input and Output button to enter the I/O input and output interface.

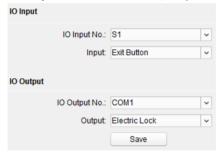

- 2. Select I/O input No., input mode, output No., and output mode.
- 3. Click the **Save** button to enable the settings.

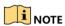

- For door station, there are 8 I/O Input Terminals. Terminal 1~4 correspond to SENSOR interfaces (S1, S2, S3, S4) of door station. Terminal 5~8 correspond to interfaces of ALARM IN (A1, A2, A3, A4). You can select an I/O input No. (S1, S2, S3, S4, AI, A2, A3, A4) from the drop-down list and set the I/O input as door magnetic exit button.
- For door station, there are 4 I/O Output Terminals. Terminal 1~2 correspond to DOOR interfaces (NO1/COM1/NC1; NO2/COM2/NC2) of door station. You can enable/disable IO Out by selecting from the dropdown list. Terminal 3~4 correspond to interfaces of ALARM OUT (AO1+, AO1-; AO2+, AO2-).

# **Volume Input and Output**

### Step:

1. Click Volume Input/Output button to enter the volume input and output interface.

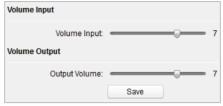

- 2. Slide the slider to adjust the volume input and volume output.
- 3. Click the Save button to enable the settings.

### 6.4.3 Network

# **Local Network Configuration**

### Steps:

1. Click the Local Network Configuration button to enter local network configuration interface.

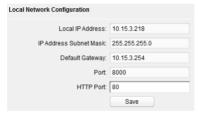

- 2. Enter the local IP address, subnet mask, gateway address, and port No..
- 3. Click the Save button to enable the settings.

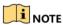

- The default port No. is 8000.
- After editing the local network parameters of device, you should add the devices to the device list again.

# **Linked Devices Network Configuration**

### Purpose:

In the linked devices network configuration interface, you can configure the network parameters of master stations, SIP servers and management centers of the same LAN. The devices can be linked to the door station and realize the linkage between these devices.

### Steps:

1. Click the Linked Network Configuration button to enter linked network configuration interface.

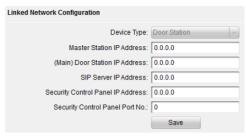

- 2. Enter the master station IP address, (main) door station IP address, SIP server IP address, management center IP address, and doorphone IP address.
- 3. Select the main door station type from the drop-down list.
- 4. Click the Save button to enable the settings.

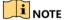

- After adding master station IP Address, the linkage between indoor station and master station can be realized.
- After adding the door station IP Address, the video intercom between indoor stations of same building can be realized.
- After adding SIP Server Address IP, the video intercom of same community: video intercom between indoor stations of different building, calling indoor station from outer door station and video intercom between management center and indoors.
- After adding management center IP Address, the events can be uploaded to the management center.
- For indoor extension, only parameter about the main indoor station should be configured.

### **FTP**

### Steps:

1. Click the FTP button to enter the FTP parameters interface.

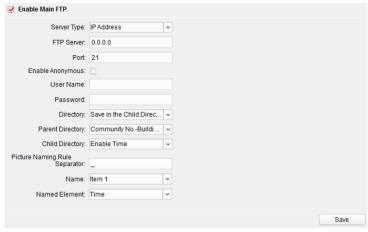

- 2. Check the checkbox of Enable Main FTP.
- 3. Select IP address from the drop-down list of server mode.
- 4. Enter the FTP server address, and port No..
- 5. Check the checkbox to enable the anonymity (optional).
- 6. Enter the name and password.
- Select the directory structure and set the separator, naming item, and naming element.
- 8. Click the Save button to enable the FTP parameters settings.

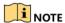

- The default port No. is 21.
- To enable anonymity or not is according to whether the FTP server enables anonymity.
- After configuring the FTP parameters, the captured pictures of door station will be uploaded to the FTP server automatically.
- This function only applies to the door station, except for the doorphone.

# **Advanced Settings**

### Steps:

1. Click the Advanced Settings button to enter the advanced network settings interface.

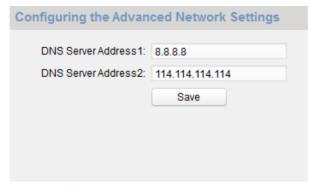

- 2. Enter the DNS server addresses.
- 3. Click the **Save** button to enable the advanced network settings.

# 6.4.4 Video Display

# Steps:

1. Click the Video Display button to enter the video parameters interface.

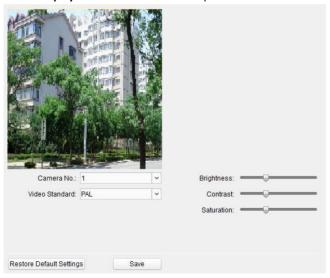

- 2. Select the camera No..
- 3. Select the video standard (PAL and NTSC can be selected).
- 4. Set the brightness, contrast, and saturation of the video.
- 5. Click the Save button to enable the settings.

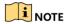

Click the **Restore Default Settings** button to restore all parameters excluding network parameters to the factory settings.

# 6.5 Video Intercom Device Set-up Tool

### Purpose:

You can assign the device to the community, activate and set the device, and configure the network parameters and linked network parameters for the device by using the video intercom device set-up tool.

In the device list area, click Flash rom to enter the video intercom device set-up tool.

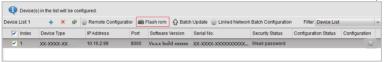

# 6.5.5 Set a Community Structure

Set a community structure in the video intercom device set-up tool first, based on the real community situation, and then assign devices to the community accordingly.

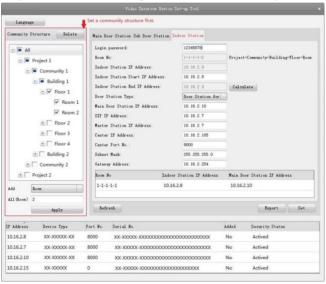

# 6.5.6 Set Main/Sub Door Station

# **Setting Main Door Station**

### Purpose:

You can activate the online main door station, and configure the building No. for the online main door station.

### Steps:

 Select the community, and press the Main Door Station tab to switch to the main door station configuration interface.

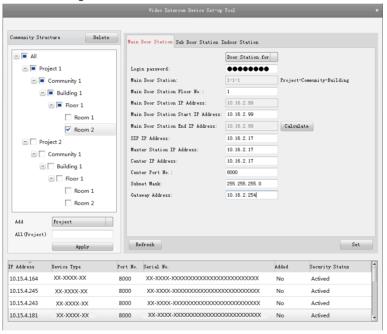

- Select the door station type from the drop-down list menu: Door Station for Unit, or Door Station for Villa.
- Enter the main door station start IP address, set the main door station floor No., and then click the Calculate button to generate the main door station end IP address and main door station No. (like 1-1-1) automatically.
- Set the linked network parameters for the main door station: SIP IP address, master station IP address, center IP address, center port No., subnet mask, and gateway address.
- 5. Select an online door station, enter the login password, and click the **Set** button.

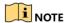

- The default main door station floor No. is 1.
- For the login password, if the main door station has been activated, enter the
  activation password here. If the main door station is not activated, create a login
  password here, and the main door station will be activated simultaneously.
- When the device is successfully configured, it prompts the note: Configuring main door station parameters succeeded.

### Set Sub Door Station

### Steps:

 Select the community, and press the Sub Door Station tab to switch to the sub door station configuration interface.

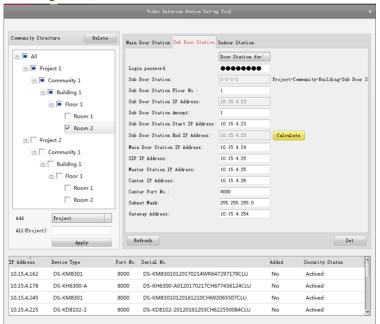

- Select the door station type from the drop-down list menu: Door Station for Unit, or Door Station for Villa.
- Set the sub door station parameters (sub door station amount, floor No., start IP address, end IP address), and then click the Calculate button to generate the sub door station end IP address and sub door station No. (like 1-1-1-1) automatically.

- 4. Set the linked network parameters for the sub door station: main door station IP address, SIP IP address, master station IP address, center IP address, center port No., subnet mask, and gateway address.
- 5. Select an online door station, enter the login password, and click the **Set** button.

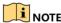

- The default sub door station floor No. is 1.
- Up to 8 sub door stations can be added to a main door station.
- For the login password, if the sub door station has been activated, enter the
  activation password here. If the sub door station is not activated, create a login
  password here, and the sub door station will be activated simultaneously.
- When the device is successfully configured, it prompts the note: Configuring main door station parameters succeeded.

# 6.6 Batch Upgrading

In the device list area, click  $\bigcirc$  Batch Update to enter the batch upgrading interface.

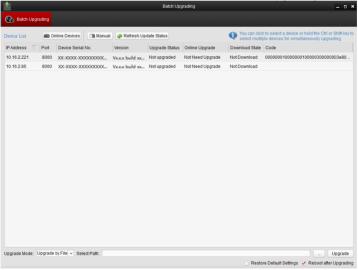

# 6.6.1 Add Devices for Upgrading

You should add the device to the batch upgrading tool first before upgrading the device. There are 2 ways to add the device: adding online device, and adding by IP address/IP segment.

### **Add Online Device**

### Steps:

1. In the batch upgrading interface, click the online Devices to open the online device window.

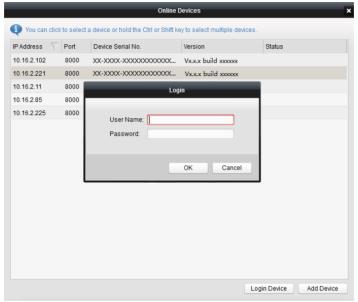

- 2. Select a device, enter the user name and password, and click the Login Device button.
- 3. Click the Add Device button, and the device is added to the batch upgrading tool.

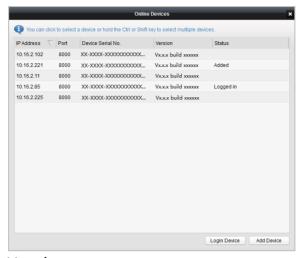

# Add by IP Address/IP Segment

# Steps:

- 1. Click the Manual button to open the device adding window.
- Enter the corresponding information (IP address, user name, password, start IP address, end IP address).
- 3. Click the Add button.

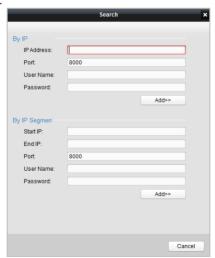

# 6.6.2 Upgrade Devices

Door station supports upgrading by file.

Upgrading by File: You upgrade the device or devices via the local upgrade files.

### Steps:

- Select a device or multiple devices, and select "Upgrade by File" as the upgrading mode.
- 2. Click \_\_\_\_\_ to pop up the window for opening the upgrading file.

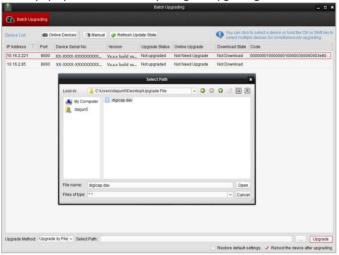

3. Open the upgrading file, and click the Upgrade button.

# 7 Remote Operation via iVMS-4200

The Video Intercom module provides remote control and configuration on video intercom products via the iVMS-4200 client software.

# 7.1 System Configuration

#### Purpose:

You can configure the video intercom parameters accordingly.

#### Steps:

- 1. Open the System Configuration page.
  - Path: Control Panel -> Maintenance and Management -> System Configuration -> Video Intercom.
- 2. Click the Video Intercom to enter the Video Intercom Settings interface.
- 3. Input the required information.

| tingtone: Click the icon and select the audio file from the local path for the |                      |  |  |  |  |  |  |  |
|--------------------------------------------------------------------------------|----------------------|--|--|--|--|--|--|--|
| ringtone of indoor station. Optionally, you can click the icon                 | for a testing of the |  |  |  |  |  |  |  |
| audio file.                                                                    |                      |  |  |  |  |  |  |  |

**Max. Ring Duration**: Input the maximum duration of the ringtone, ranging from 15 seconds to 60 seconds.

**Max. Speaking Duration with Indoor Station**: Input the maximum duration of speaking with the indoor station, ranging from 120 seconds to 600 seconds.

**Max. Speaking Duration with Door Station**: Input the maximum duration of speaking with the door station, ranging from 90 seconds to 120 seconds.

4. Click Save to save the settings.

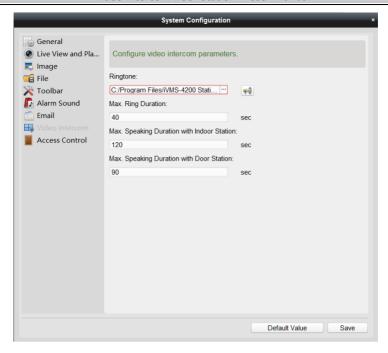

# 7.2 Device Management

### Purpose:

Device management includes device activation, adding device, editing device, and deleting device, and so on.

After running the iVMS-4200, video intercom devices should be added to the client software for remote configuration and management.

### 7.2.1 Add Video Intercom Devices

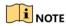

- You can add at most 512 indoor stations and master stations in total to the iVMS-4200, and add at most 16 door stations to the iVMS-4200.
- For video intercom devices, you are required to create the password to activate them before they can be added to the software and work properly. For device activation via creating password, please refer *User Manual of iVMS-4200 (Video Intercom) V2.4.2* in the disk for detail steps.
- You can add online video intercom devices, and add them manually. Here take adding online video intercom devices as example. For adding video intercom devices

manually, please refer *User Manual of iVMS-4200 (Video Intercom) V2.4.2* in the disk for detail steps.

#### Steps:

- 1. Click the icon on the control panel, or click **Tools->Device Management** to open the Device Management page.
- 2. Click Device.
- On the Device Type panel on the right, you can select Hikvision Device to add video intercom devices.
- 4. The active online devices in the same local subnet with the client software will be displayed on the **Online Device** area. You can click **Refresh Every 60s** to refresh the information of the online devices.

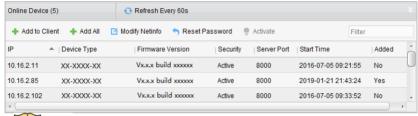

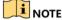

To add online devices to the software, you are required to change the device IP address to the same subnet with your computer first.

- 5. Select the devices to be added from the list.
- 6. Click Add to Client to open the device adding dialog box.
- 7. Input the required information.

**Nickname:** Edit a name for the device as you want.

**Address:** Input the device's IP address. The IP address of the device is obtained automatically in this adding mode.

Port: Input the device port No. The default value is 8000.

**User Name:** Input the device user name. By default, the user name is admin.

Password: Input the device password. By default, the password is 12345.

Optionally, you can check the checkbox Export to Group to create a group by the device name. All the channels of the device will be imported to the corresponding group by default.

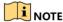

iVMS-4200 also provides a method to add the offline devices. Check the checkbox **Add Offline Device**, input the required information and the device channel number and alarm input number, and then click **Add**. When the offline device comes online, the software will connect it automatically.

9. Click Add to add the device.

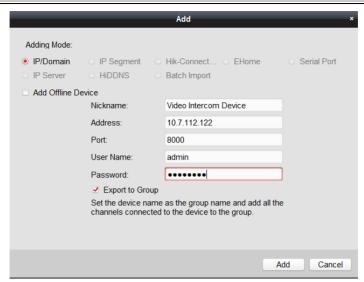

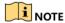

### **Add Multiple Online Devices**

If you want to add multiple online devices to the client software, click and hold Ctrl key to select multiple devices, and click **Add to Client** to open the device adding dialog box. In the pop-up message box, enter the user name and password for the devices to be added.

### Add All the Online Devices

If you want to add all the online devices to the client software, click Add All and click **OK** in the pop-up message box. Then enter the user name and password for the devices to be added.

# 7.2.2 Modify Network Information

Select the device from the online list, click **Modify Netinfo**, and then you can modify the network information of the selected device.

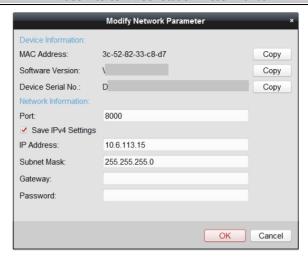

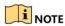

You should enter the admin password of the device in the **Password** field of the pop-up window to modify the parameters.

### 7.2.3 Reset Password

According to the different video intercom devices, the software provides two different methods for restoring the default password or resetting the password.

Select the device from the online device list, click Reset Password.

### Option 1:

If the window with import file button, key importing mode drop-down list, password and confirm password field pops up, follow the steps below to reset the password:

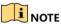

This option is available to door stations.

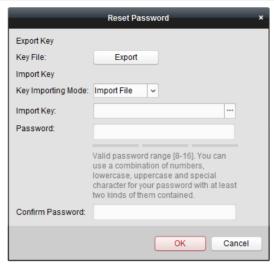

- 1. Click **Export** to save the device file on your computer.
- 2. Send the file to our technical engineers.
- 3. Our technical engineer will send you a file to you. After receiving a file from the technical engineer, select **Import File** from Key Importing Mode drop-down list and click to import the file.
- 4. Input new password in text fields of Password and Confirm Password.
- 5. Click **OK** to reset the password.

STRONG PASSWORD RECOMMENDED – We highly recommend you create a strong

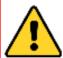

password of your own choosing (Using a minimum of 8 characters, including at least three of the following categories: upper case letters, lower case letters, numbers, and special characters.) in order to increase the security of your product. And we recommend you reset your password regularly, especially in the high security system,

resetting the password monthly or weekly can better protect your product.

### Option 2:

If the window with import file and export file buttons, password and confirm password field pops up, follow the steps below to reset the password:

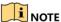

This option is available to indoor stations and master stations.

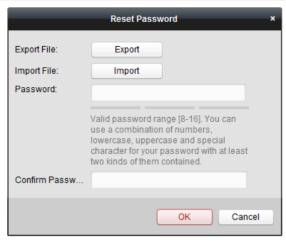

- 1. Click **Export** to save the device file on your computer.
- 2. Send the file to our technical engineers.
- 3. Click Import and select the file received from the technical engineer.
- 4. Input new password in text fields of Password and Confirm Password.
- 5. Click **OK** to reset the password.

STRONG PASSWORD RECOMMENDED— We highly recommend you create a strong

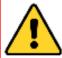

password of your own choosing (Using a minimum of 8 characters, including at least three of the following categories: upper case letters, lower case letters, numbers, and special characters.) in order to increase the security of your product. And we recommend you reset your password regularly, especially in the high security system.

resetting the password monthly or weekly can better protect your product.

# 7.3 Remote Configuration

Configuring devices remotely via iVMS-4200 is the same with that via Batch Configuration Tool, please refer 6.4 Configure Devices Remotely for detail steps.

# 7.4 Person and Card Management

#### Purpose:

You can add, edit, and delete the organization and person in Person and Card Management module. Organization and person management is necessary for the video intercom function.

### Before you start:

For the first time opening the Access Control module, the following dialog will pop up and you are required to select the scene according to the actual needs.

You can select the scene as Non-residence and Residence.

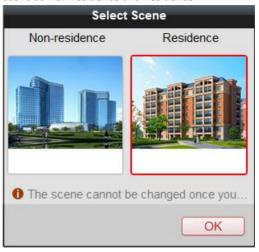

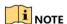

Once the scene is configured, you cannot change it later.

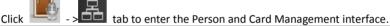

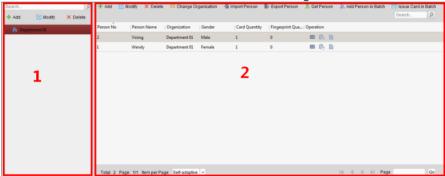

The interface is divided into two parts: Organization Management and Person Management.

| 1 | Organization<br>Management | You can add, edit, or delete the organization as desired. |
|---|----------------------------|-----------------------------------------------------------|
| 2 | Person Management          | After adding the organization, you can add the            |

| person                          | to | the | organization | and | issue | card | to |
|---------------------------------|----|-----|--------------|-----|-------|------|----|
| persons for further management. |    |     |              |     |       |      |    |

# 7.4.1 Organization Management

# **Add Organization**

### Steps:

1. In the organization list on the left, you should add a top organization as the parent organization of all organizations.

Click **Add** button to pop up the adding organization interface.

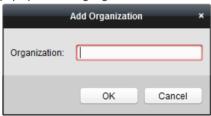

- 2. Input the Organization Name as desired.
- 3. Click **OK** to save the adding.
- 4. You can add multiple levels of organizations according to the actual needs.

To add sub organizations, select the parent organization and click Add.

Repeat Step 2 and 3 to add the sub organization.

Then the added organization will be the sub-organization of the upper-level organization.

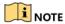

Up to 10 levels of organizations can be created.

# **Modify and Delete Organization**

You can select the added organization and click **Modify** to modify its name.

You can select an organization, and click **Delete** button to delete it.

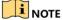

- The lower-level organizations will be deleted as well if you delete an organization.
- Make sure there is no person added under the organization, or the organization cannot be deleted.

# 7.4.2 Person Management

After adding the organization, you can add person to the organization and manage the added person such as issuing cards in batch, importing and exporting person's information in batch, etc.

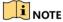

Up to 10,000 persons or cards can be added.

### Add Person

Person information is necessary for the video intercom system. And when you set linked device for the person, the intercom between intercom devices can be realized.

### Steps:

1. Select an organization in the organization list and click **Add** on the Person panel to pop up the adding person dialog.

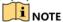

The Person No. will be generated automatically and is not editable.

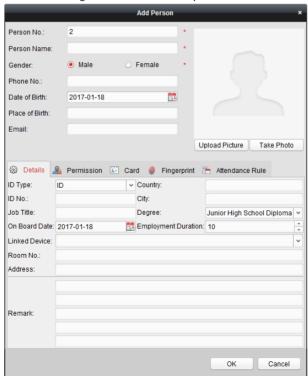

- 2. Set basic person information.
  - Enter basic information: person name, gender, phone No., birthday details, and email address.
  - (Optional) Click Upload Picture to select the person picture from the local PC to upload it to the client.

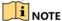

The picture should be in \*.jpg format.

- (Optional) You can also click Take Phone to take the person's photo with the PC camera.
- 3. Set linked device for the person.
  - 1) Click Details.

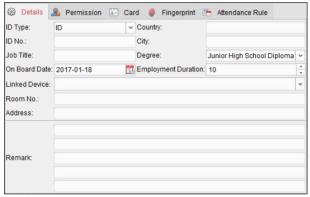

- 2) Set the linked devices
  - Linked Device: You can bind the indoor station to the person.

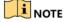

If you select **Analog Indoor Station** in the Linked Device, the **Door Station** field will display and you are required to select the door station to communicate with the analog indoor station.

- Room No.: You can enter the room No. of the person.
- 3) Click **OK** to save the settings.
- 4. Issue the card for the person.
  - 1) Click Card.

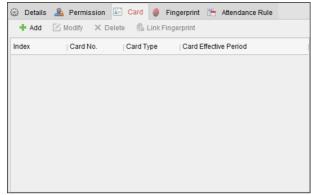

2) Click Add to pop up the Add Card dialog.

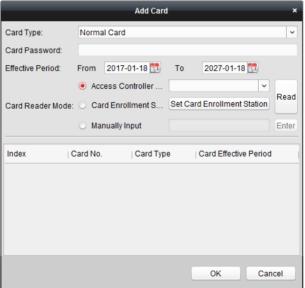

- 3) Select Normal Card.
- 4) Enter the password of the card itself in the Card Password field. The card password should contain 4 to 8 digits.
- 5) Enter Card Number manually.
- 6) Click **OK** and the card(s) will be issued to the person.

# Import and Export Person Information

The person information can be imported and exported in batch.

### Steps:

- Exporting Person: You can export the added persons' information in Excel format to the local PC.
  - After adding the person, you can click Export Person button to pop up the following dialog.
  - 2) Click to select the path of saving the exported Excel file.
  - 3) Check the checkboxes to select the person information to export.

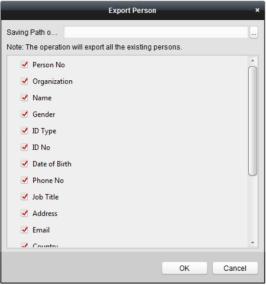

- 4) Click **OK** to start exporting.
- Importing Person: You can import the Excel file with persons information in batch from the local PC
  - 1) click Import Person button.

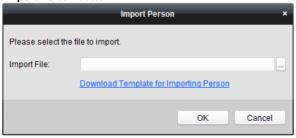

- You can click **Download Template for Importing Person** to download the template first.
- 3) Input the person information to the downloaded template.
- 4) Click to select the Excel file with person information.

5) Click **OK** to start importing.

### Get Person Information from Device

If the added device has been configured with person information (including person details, fingerprint, issued card information), you can get the person information from the device and import to the client for further operation.

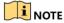

This function is only supported by the device the connection mothod of which is TCP/IP when adding the device.

### Steps:

 In the organization list on the left, click to select an organization to import the persons.

2. Click **Get Person** to pop up the following dialog box.

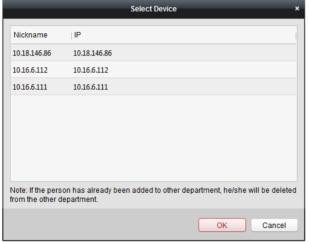

- 3. The added access control device will be displayed.
- Click to select the device and then click OK to start getting the person information from the device.

You can also double click the device name to start getting the person information.

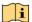

# **i** NOTE

- The person information, including person details, person's fingerprint information (if configured), and the linked card (if configured), will be imported to the selected organization.
- If the person name stored in the device is empty, the person name will be filled with the issued card No. after importing to the client.
- The gender of the persons will be **Male** by default.

# Modify and Delete Person

To modify the person information and attendance rule, click or in the Operation column, or select the person and click **Modify** to open the editing person dialog.

You can click it to view the person's card swiping records.

To delete the person, select a person and click **Delete** to delete it.

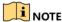

If a card is issued to the current person, the linkage will be invalid after the person is deleted.

### **Change Person to Other Organization**

You can move the person to another organization if needed.

### Steps:

1. Select the person in the list and click **Change Organization** button.

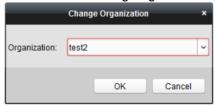

- 2. Select the organization to move the person to.
- 3. Click **OK** to save the settings.

### Issue Card in Batch

You can issue multiple cards for the person with no card issued in batch.

# Steps:

1. Click Issue Card in Batch to enter the following dialog.

All the added person with no card issued will display in the Person(s) with No Card Issued list.

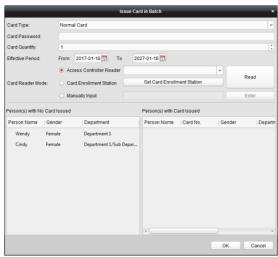

- Select Normal Card.
- 3. Enter the password of the card itself in the Card Password field. The card password should contain 4 to 8 digits.
- Enter the card quantity issued for each person.
   For example, if the Card Quantity is 3, you can read or enter three card No. for each person.
- 5. Click to set the effective time and expiry time of the card.
- Set the card No.
- After issuing the card to the person, the person and card information will display in the Person(s) with Card Issued list.
- 8. Click **OK** to save the settings.

# 7.5 Video Intercom

#### Purpose:

The Video Intercom Management module provides the function of video intercom, checking call logs and managing notice via the iVMS-4200 client software.

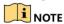

For the user with access control module permissions, the user can enter the Access Control module and manage video intercom and search information.

# Before you start:

Before you can remote control the video intercom, you should add the device to the software and configure the person to link the device in the Access Control module.

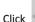

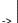

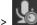

tab on the left icon bar to enter the Video Intercom interface.

# 7.5.1 Receive Call from Indoor Station/Door Station

## Steps:

1. Select the client software in the indoor station or door station interface to start calling the iVMS-4200 and an incoming call dialog will pop up in the client software.

Here we take the **indoor station** as an example.

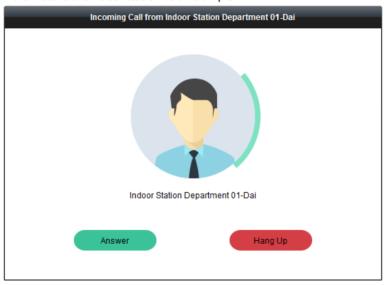

- 2. Click Answer to answer the call.
  - Or click Hang Up to decline the call.
- 3. After you answer the call, you will enter the In Call window.

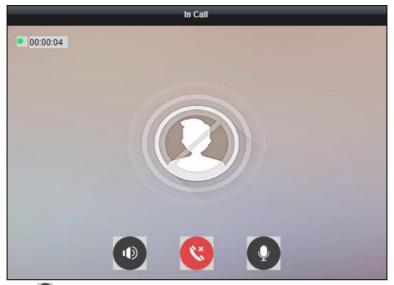

- Click to adjust the volume of the loudspeaker.
- Click to hang up.
- Click to adjust the volume of the microphone.
- For door station, you can click **t** open the door remotely.

# **i** NOTE

- One video intercom device can only connect with one client software.
- The maximum ring duration can be set from 15s to 60s via the Remote Configuration of the video intercom device.
- The maximum speaking duration between indoor station and iVMS-4200 can be set from 120s to 600s via the Remote Configuration of indoor station.
- The maximum speaking duration between door station and iVMS-4200 can be set from 90s to 120s via the Remote Configuration of door station.

## 7.5.2 View Live Video of Door Station and Outer Door Station

You can get the live view of the door station and outer door station in the Main View module and control the door station and outer door station remotely.

In the Main View module, double-click a door station or outer door station device or drag the device to a display window to start the live view.

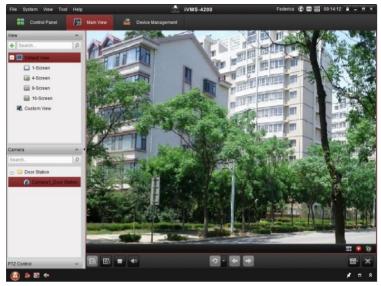

Right click on the live view interface to display the menu and select **Unlock** to remote unlock the door.

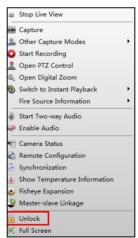

# 7.5.3 View Call Logs

Purpose:

You can check all the call logs, including dialed call logs, received call logs and missed call logs. You can also directly dial via the log list and clear the logs.

#### Steps:

In the Video Intercom page, click the Call Log tab to enter the Call Log page.
 All the call logs will display on this page and you can check the log information, e.g., call status, start time, resident's organization and name, device name and ring or speaking duration.

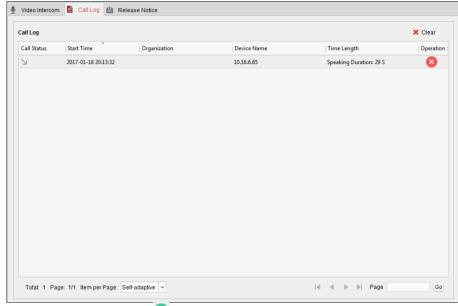

- 2. (Optional) Click the icon Solution in the Operation column to re-dial the resident.
- 3. (Optional) Click the icon in the Operation column to delete the call log. Or you can click **Clear** at the upper right corner to clear all the logs.

#### 7.5.4 Release Notice

# Purpose:

You can create different types of notices and send them to the residents. Four notice types are available, including Advertising, Property, Alarm and Notice Information.

#### Steps:

1. In the Video Intercom page, click **Release Notice** to enter the Release Notice page.

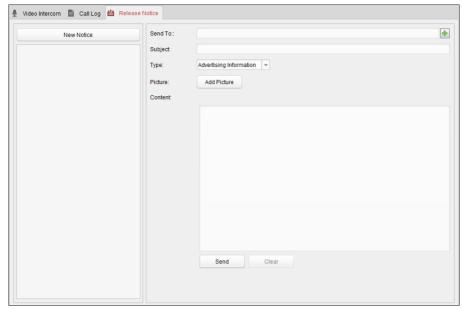

- 2. Click **New Notice** on the left panel to create a new notice.
- 3. Edit the notice on the right panel.
  - 1) Click icon 📩 on the Send To field to pop up the Select Resident dialog.

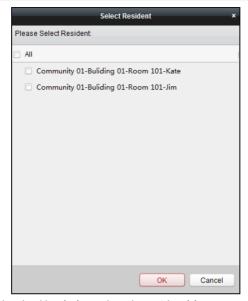

- Check the checkbox(es) to select the resident(s).Or you can check the All checkbox to select all the added residents.
- 3) Click **OK** to save the selection.
- 4) Enter the subject on the Subject field.

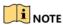

Up to 63 characters are allowed in the Subject field.

- Click in the Type field to unfold the drop-down list and select the notice type.
- 6) (Optional) Click **Add Picture** to add a local picture to the notice.

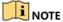

Up to 6 pictures in the JPGE format can be added to one notice. And the maximum size of one picture is 512KB.

7) Enter the notice content in the Content field.

(Optional) You can also click Clear to clear the edited content.

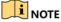

Up to 1023 characters are allowed in the Content field.

4. Click **Send** to send the edited notice to the selected resident(s).

The sent notice information will display on the left panel. You can click a notice to view the details on the right panel.

# 7.5.5 Search Video Intercom Information

# Purpose:

You can search the call logs between the iVMS-4200 client software and video intercom devices, device unlocking logs and the set tice information.

In the Access Control module, click icon tab to open the Search page.

# Search Call Logs

## Steps:

1. In the Information Search page, click the **Call Log** to enter the Call Log interface.

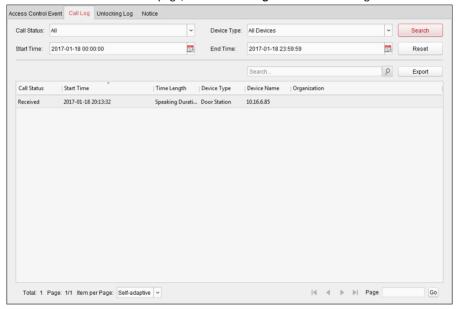

- Set the search conditions, including call status, device type, start time and end time.
  - Call Status: Click to unfold the drop-down list and select the call status as Dialed, Received or Missed. Or select All to search logs with all statuses.
  - Device Type: Click to unfold the drop-down list and select the device type as Indoor Station, Door Station, Outer Door Station or Analog Indoor Station. Or select All Devices to search logs with all device types.
  - Start Time/End Time: Click to specify the start time and end time of a time period to search the logs.
    - (Optional) You can click **Reset** to reset all the configured search conditions.

- Click Search and all the matched call logs will display on this page.For the search results.
  - (Optional) Check the detailed information of searched call logs, such as call status, ring/speaking duration, device name, resident organization, etc.
  - (Optional) Input keywords in the Search field to filter the desired log.
  - (Optional) Click Export to export the call logs to your PC.

# Search Unlocking Logs

## Steps:

 In the Information Search page, click Unlocking Log tab to enter the Unlocking Log interface.

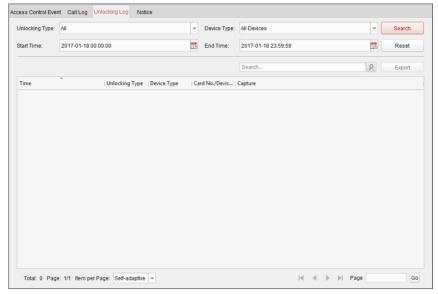

- Set the search conditions, including unlocking type, device type, start time and end time.
  - Unlocking Type: Click to unfold the drop-down list and select the
    unlocking type as Unlock by Password, Unlock by Duress, Unlock by Card,
    Unlock by Resident or Unlock by Center. Or select All to search logs with all
    unlocking types.
  - **Device Type:** Click volume to unfold the drop-down list and select the device type as **Door Station** or **Door Station** (**V Series**). Or select **All Devices** to search logs with all device types.

- Start Time/End Time: Click to specify the start time and end time of a time period to search the logs.
- 3. (Optional) You can click **Reset** to reset all the configured search conditions.
- Click **Search** and all the matched unlocking logs will display on this page.
   For the searching results,
  - (Optional) Check the detailed information of searched unlocking logs, such as unlocked time, card No., device No., etc.
  - (Optional) Input keywords in the Search field to filter the searching result.
  - (Optional) Click in the Capture column to view the captured pictures.

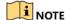

Viewing captured picture should be supported by device.

(Optional) Click Export to export the unlocking logs to your PC.

### Search Notice

## Steps:

1. In the Information Search page, click the **Notice** tab to enter the Notice interface.

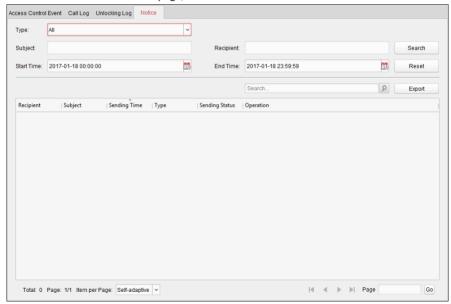

Set the search conditions, including notice type, subject, recipient, start time and end time.

- Notice Type: Click to unfold the drop-down list and select the notice type as Advertising Information, Property Information, Alarm Information or Notice Information. Or select All to search notices with all types.
- **Subject:** Input the keywords in the Subject field to search the matched notice.
- Recipient: Input the recipient information in the Recipient field to search the specified notice.
- Start Time/End Time: Click to specify the start time and end time of a time period to search the notices.

(Optional) You can click Reset to reset all the configured search conditions.

- 3. Click **Search** and all the matched notices will display on this page.
  - For the searching results,
  - (Optional) Check the detailed information of searched notices, such as sending time, sending status, etc.
  - (Optional) Input keywords in the Search field to filter the searching result.
  - (Optional) Click in the Operation column to pop up Notice Details dialog.

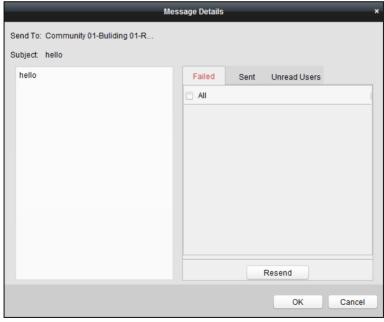

- 4. You can view and edit the notice details, check the sending failed/sent succeeded/unread users, and resend the notice to sending failed/unread users.
- 5. (Optional) Click **Export** to export the notices to your PC.

# **Appendix**

# **Installation Notice**

While installing the indoor station, make sure that the distance between any two devices is far enough to avoid the howling and echo. The distance between two devices is recommended to be longer than 10 meters.

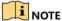

Here devices refer to indoor station, outdoor station and master station.

# **Wiring Cables**

| Cable                                    | Specification       |
|------------------------------------------|---------------------|
| Power Cord of Door Station               | RVV 2*1.0           |
| Network Cable of Door Station            | UTP-five Categories |
| Door Lock Wiring (With Door Magnetic)    | RVV 4*1.0           |
| Door Lock Wiring (Without Door Magnetic) | RVV 2*1.0           |
| Exit Button Wiring                       | RVV 2*0.5           |
| External Card Reader Wiring              | RVVP 4*0.75         |

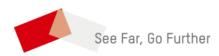